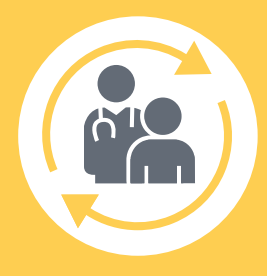

# Routine Follow-up **CHECKLIST**

# reme

## Set Up for Visit

- Connect the programming wand to the USB port
- Connect the power supply to the tablet and connect to power source  $\Box$  Press **Power** button
- Select Respicardia remede icon on the tablet to start session; if needed<br>
Place programming wand over the device
	- Place programming wand over the device
- $\Box$  Look for a blinking green light from programming wand to signal a good telemetry connection
- Ensure programmer time matches local time
- Ensure USB memory is available for storing patient data

### Initial Interrogation

Select the Interrogate button

 $\Box$  Review any messages and select **Routine Follow-Up** 

## Routine Follow-Up Procedures

- $\Box$  Select PRINT to create pdf; save pdf to the folder desktop\respicardia\archivedpatientfiles and indicate pre-visit in file naming
- $\Box$  Download Data
	- Select SAVE icon
	- Download will start automatically. If not, select **SAVE** in pop-up menu
	- Click box at end of row to proceed to the next step in the follow-up window
- $\Box$  Select Batt History icon to evaluate battery status
	- Voltage ≥ 2.8V (Good)
	- Voltage <2.8 V (Good: should decrease time between visits to assess battery)
	- Voltage =2.6 V (ERI: schedule device change as soon as possible)
	- Voltage =2.5 V (EOL: device no longer provides therapy)
	- Click box at end of row to proceed to the next step in the follow-up window

### $\Box$  Select **Activity & Pitch** icon to evaluate activity and pitch

- Measured pitch must be below the Pitch Threshold during patient's scheduled sleep time
- Adjust therapy start/stop times if pitch and activity are not consistent with therapy on time and accounting for any feedback from patient

#### $\Box$  Review IPG Times

- Select IPG Time Icon
- Select Get Time and confirm time is correct (can adjust by Set time or Set with PC time); 24 hour military time used
- Select Get DST time adjust if a change needed before next visit (daylight savings time or travel) and press Set DST
- Click box at end of row to proceed to the next step in the follow-up window
- $\Box$  Evaluate Stimulation Lead Impedance
	- Select the Stimulation Impedance History icon (Stim Imp Hist)
	- Review to see if impedance values are stable
	- Abnormal readings would be any readings (red or black line) in the shaded area
	- Every 6 months, and at Therapy Initiation, check all electrodes
		- Select Impedance icon
		- Select a test configuration (1-Can, 2-Can, 3-Can, etc)
		- Select Read Impedance
		- Repeat for each electrode
		- Report any impedance abnormally high or low (any reading with a "<" or ">" value)
		- Click box at end of row to proceed to the next step in the follow-up window

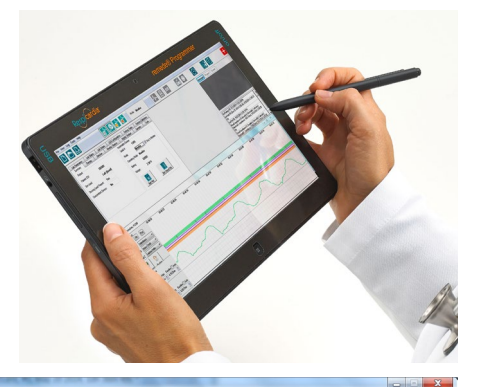

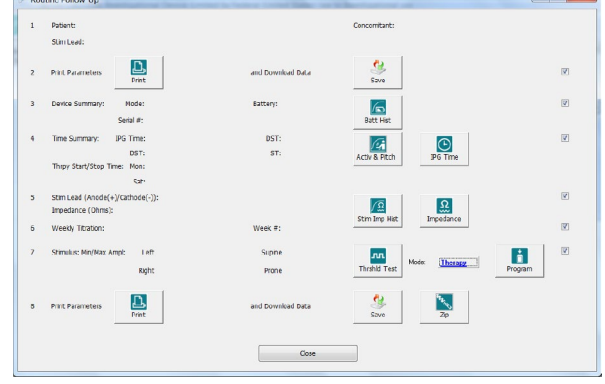

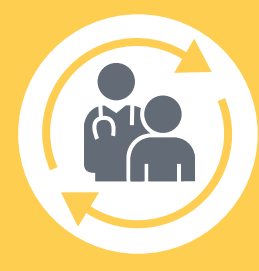

# Routine Follow-up **CHECKLIST**

# reme

## Routine Follow-Up Procedures (continued)

- Confirm weekly titration status or turn off titration if no longer using
- **Evaluate Diagnostics Reports**
- Click on Full Reports icon located on the main toolbar
- Review diagnostic report
- Return to routine follow-up window
- Click box at end of row to proceed to next step in the follow-up window
- $\Box$  Evaluate Stimulation Threshold
	- Disable therapy by selecting Off mode and Program
	- Select Threshold Test (Thrshld Test) JLL
	- Confirm patient in typical sleep posture
	- Select desired Amplitude
	- Select Test Start
	- $-$  Select Single Pulse
	- Select appropriate response
	- Select Test Stop to stop testing or select new test values
	- Repeat until weak and strong thresholds identified
	- Complete testing in other postures when applicable
	- Close test window
	- Reprogram mode to Therapy
	- Click box at end of row to proceed to the next step in the follow-up window
- $\Box$  Complete all programming changes and select **Program** button to confirm
- $\Box$  Ensure device is programmed to therapy mode
- **Print** Parameter Settings Report (will include all changes made during this visit to the patient file location and indicate post-visit in file naming)
- $\Box$  Download programmer session data and compress
	- Select Save icon to download final device data and save pdf to the folder desktop\respicardia\archivedpatientfiles
	- Select Zip icon to compress data for future reference
	- Select Interrogation button
- $\Box$  Ensure device is programmed to therapy mode

### For questions

email customercare@respicardia.com or call 1-866-788-1109

#### Important Safety Information

The remede® System is indicated for moderate to severe Central Sleep Apnea in adult patients. A doctor will need to evaluate the patient's condition to determine if the remede System is appropriate. Patients will not be able to have an MRI or diathermy (special heat therapies) if the **rem**edē system is implanted. The **rem**edē System may be used with another<br>stimulation device such as a heart pac

As with any surgically implanted device, there are risks related to the surgical procedure itself which may include, but are not limited to, pain, swelling, and infection. Once the therapy is turned on, some patients may experience discomfort from stimulation and/or from the presence of the device. The majority of these events are resolved either<br>on their own or by adjusting the therapy sett

Be sure to understand all of the risks and benefits associated with the implantation of the remede System.

For further information, please visit www.respicardia.com, call +1-952-540-4470 or email info@respicardia.com. Indication for use: The remede® System is an implantable phrenic nerve stimulator indicated for the treatment of

moderate to severe central sleep apnea (CSA) in adult patients.

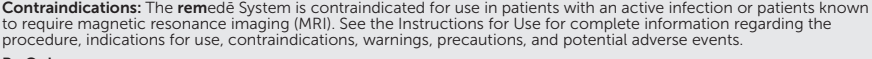

# Respicardia

**Rx Only.**<br>©2019 Respicardia®, Inc. Respicardia, **rem**edē, One Breath at a Time are registered trademarks of Respicardia, Inc.<br>The **rem**edē® System has received FDA and CE Mark approvals.<br>MedEd 1771, Rev A

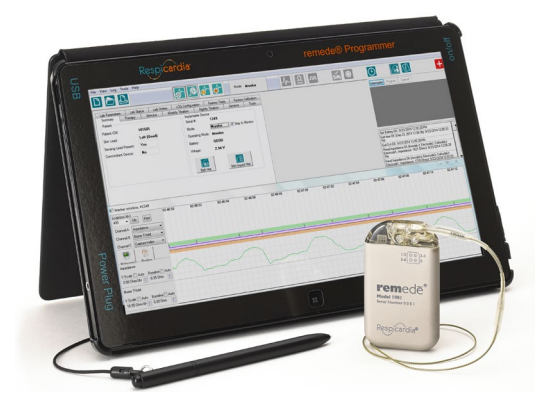